# クイックガイド **Oticon Companion アプリと Apple Watchとを一緒にお使いいただくには**

Apple WatchでOticon Companionアプリをインストール、ペアリング、コント ロールする方法。

 $Q: A<sub>1</sub>$ 

Oticon Companio

Apple Watchでは、音量調整、プログラム変更、補聴器の消 音/消音解除、スピーチブースター機能のオン/オフ、リモー トマイクのオフ、電池残量の確認などができます。 Apple Watchのコンプリケーション機能をご使用いただく こともでき、文字盤からアプリに素早くアクセスすることが できます。

#### **ご利用前に**

Apple WatchでOticon Companionアプリをご使用いただ く前には、iPhoneにCompanionアプリをインストールし、 補聴器がiPhoneとがペアリングされていることを確認いた だく必要があります。

### **システム要件**

アプリをAppleWathと一緒にご利用いただくには、以下の 要件が必要です:

- Apple Watchシリーズ 4またはそれ以降
- watchOS 8またはそれ以降

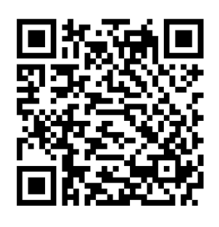

**QRコードをスキャンして、 App StoreからOticon Companionアプリをダウン ロードいただけます。**

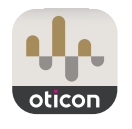

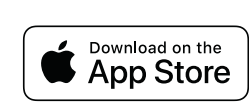

Made for *«iPhone* | Apple Watch

Apple、Apple のロゴ、iPhone、iPad、Apple Watchは米国および他の国々で登録されたApple Inc.の商標です。

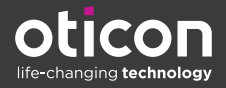

### CompanionアプリをApple Watchで使用するには

ここでは、Apple WatchでOticon Companionアプリの使用を開始する方法をご紹介します。

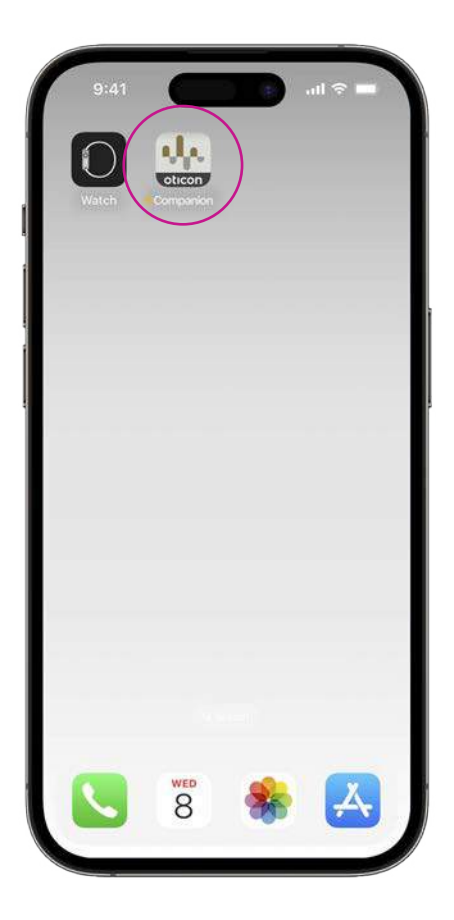

まず、iPhoneのApp Storeから 「**Oticon Companion**」アプリを ダウンロードし、補聴器とiPhone をペアリングします。

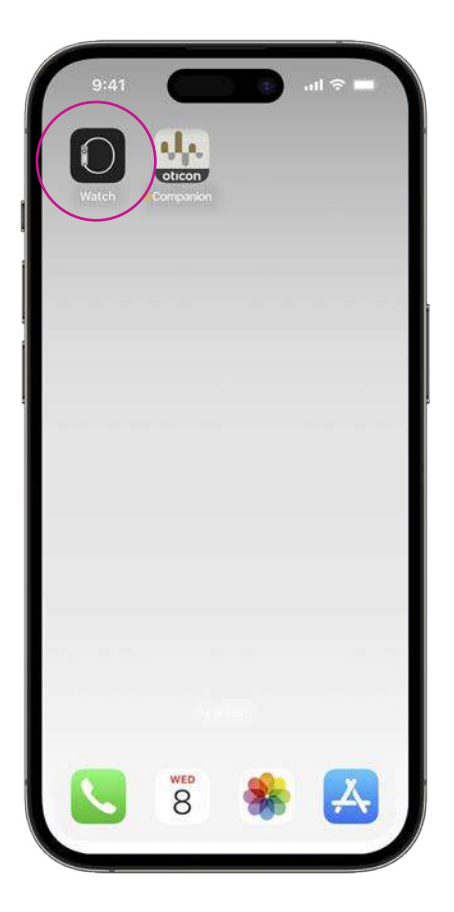

**Watchアプリ**を開き**「マイウォッ チ」**タブをタップします。

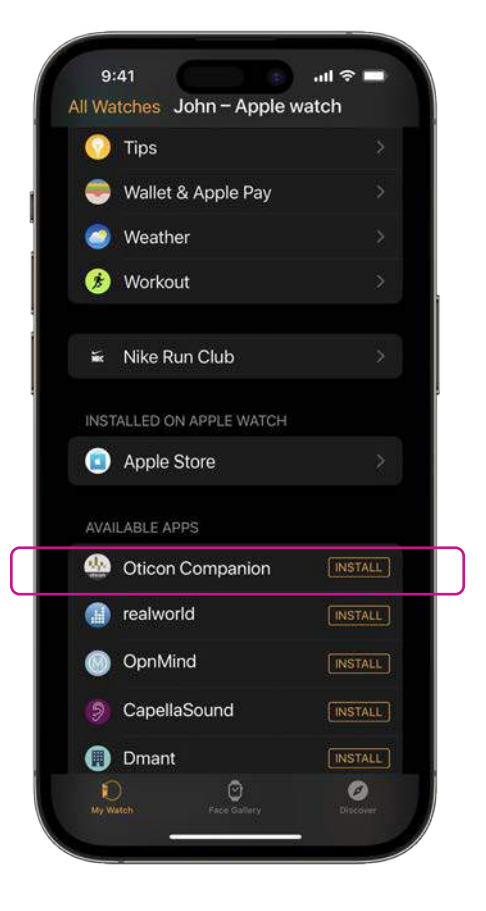

下にスクロールしてOticon Companion アプリが「利用可能な App」セクションに 表示されたら、アイコンの右側に表示され た「インストール」をクリックします。これ で、アプリがApple Watchにインストール されます。

### Apple WatchでOticon Companionアプリの主な機能を使う

Apple Watchの 「Oticon Companion」アプリのア イコンをタップしてアプ リを開きます。

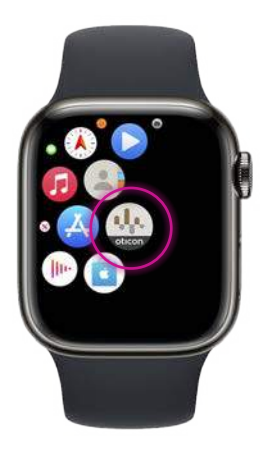

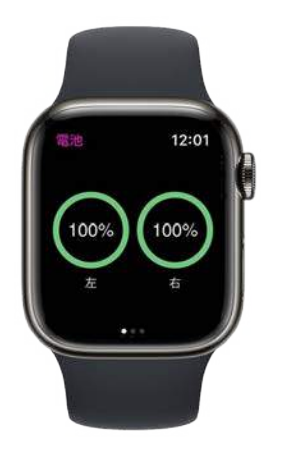

電池残量をチェック

Oticon Companionアプリ の一般画面から、右にスワ イプすると、補聴器の電池 残量が表示されます。

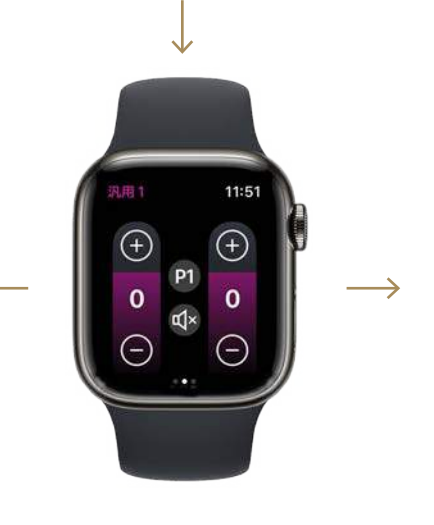

一般画面

Oticon Companionアプリ の一般画面は、プログラム の変更、音量の調整、補聴 器の消音ができます。

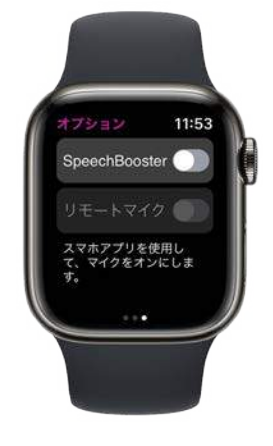

#### **スピーチブースター**

Oticon Companionアプリの 「一般」画面から、左にスワイ プすると、スピーチブースタ ーのオン/オフ、またはリモー トマイクをオフにできます。

プログラムアイコン**(P1)**をタップし て、プログラム画面が表示されます。

プログラムをスクロールして、**選択 したいプログラムをタップ**します。

**デジタルクラウンを回して**、プログラ ムをスクロールすることもできます。

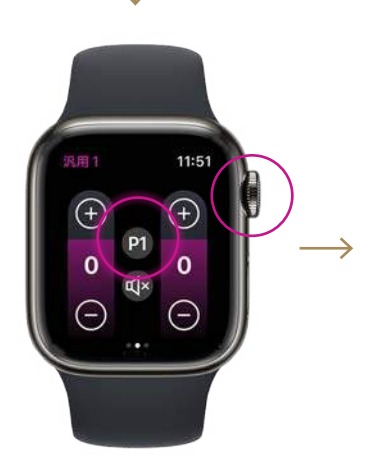

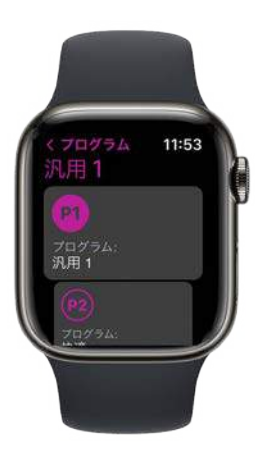

## Apple Watchのコンプリケーションを設定する

ウォッチフェイスからアプリに素早くアクセスするために、Apple Watchのコンプリケーション\*を設 定することができます。これは、文字盤上でショートカットの役割を果たす、Apple Watchの便利な 機能です。

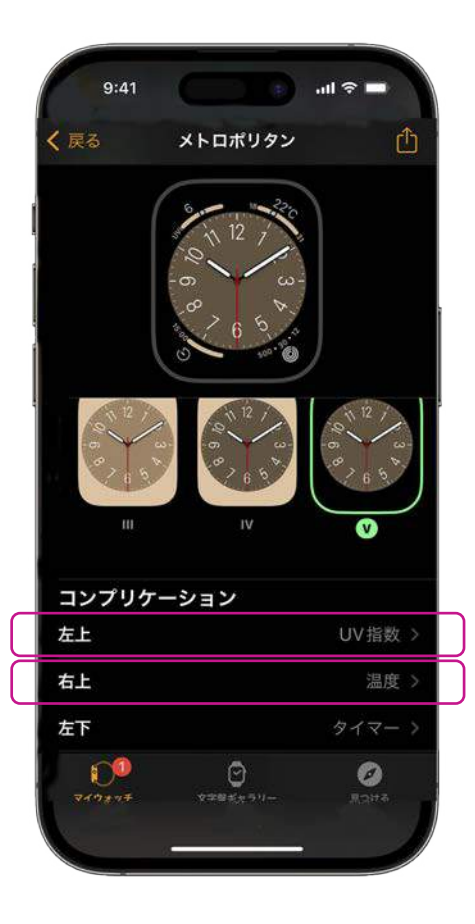

マイ文字盤から文字盤を選択し、コ ンプリケーションまでスクロールダウ ンします。すべてのウォッチフェイス でコンプリケーションを追加できる わけではありませんのでご注意くだ さい。

「**左上**」をタップしてショートカット を選択します。

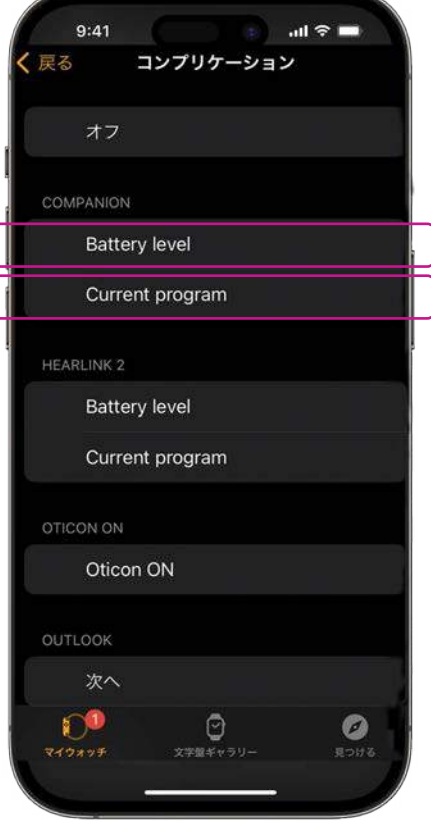

コンプリケーションをスクロール し、Oticon Companionアプリの下に ある「**電池残量**」を選択します。

「**右上**」も同じ手順で[**現在のプログ ラム**]を選択します。

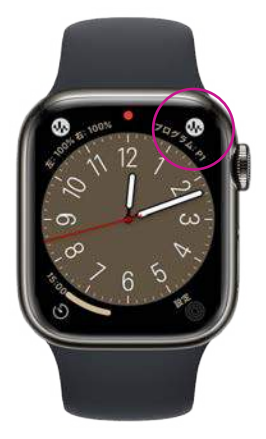

コンプリケーションが文字盤の **画面上隅**に表示されるようにな りました。